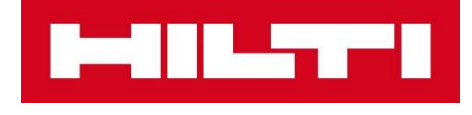

# Panduan Penggunaan PROFIS ENGINEERING ANCHORING TO CONCRETE

PT. Hilti Nusantara Juni 2024

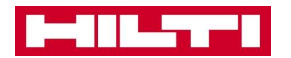

# **DAFTAR ISI**

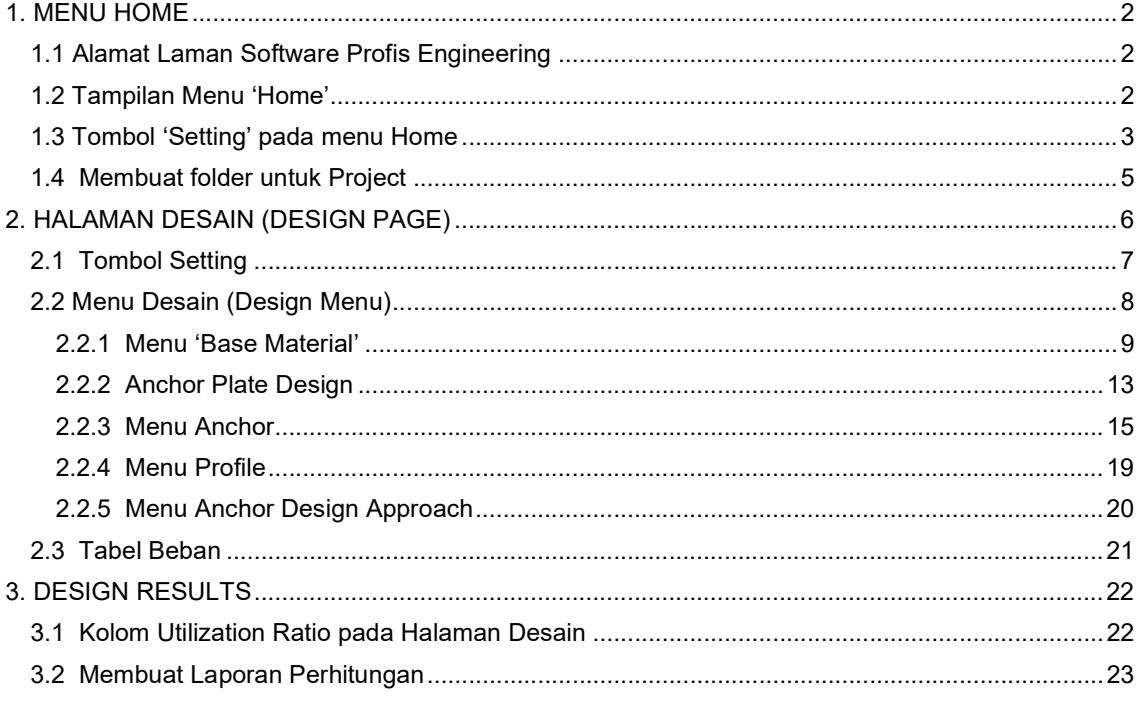

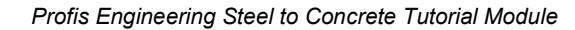

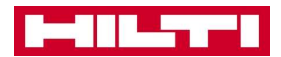

# 1. MENU HOME

# 1.1 Alamat Laman Software Profis Engineering

- Software Profis engineering dapat diakses pada alamat website profisengineering.hilti.com
- Pastikan Anda memiliki akses internet yang memadai.
- Sebelum dapat menggunakan software ini, daftarkan terlebih dahulu diri Anda ke Profis Engineering Suites, atau hubungi tim Hilti untuk bantuan lebih lanjut.

# 1.2 Tampilan Menu 'Home'

- Tampilan menu 'Home' adalah tampilan pertama yang akan muncul pada layar Anda, setelah berhasil log-in ke website ini.
- Terdapat dua jenis desain yang bisa dilakukan yaitu :
	- 1. Anchoring to concrete : untuk mendesain sambungan baseplate baja ke beton
	- 2. Concrete to concrete : untuk mendesain sambungan besi tulangan ke beton eksisting.
- **Nodul ini akan menjelaskan tentang Desain Anchoring to Concrete, yaitu desain** sambungan profil baja ke beton menggunakan angkur.

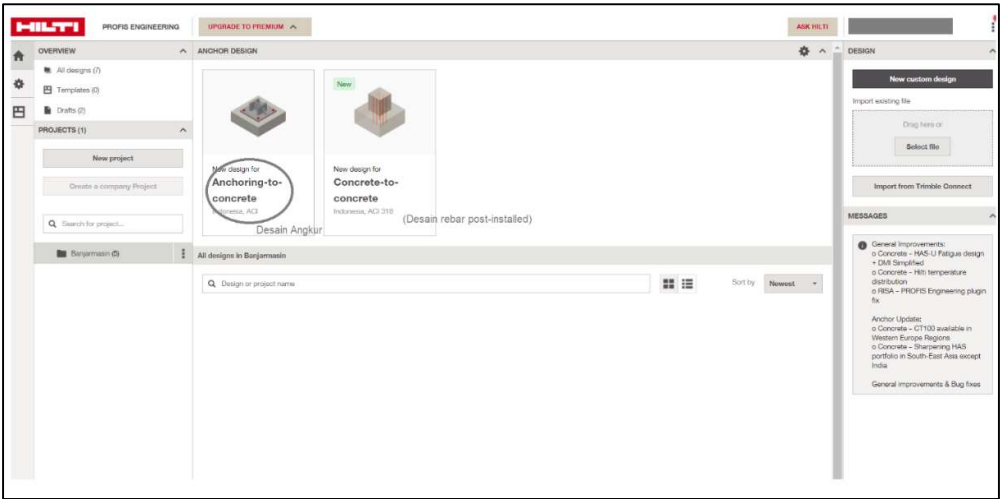

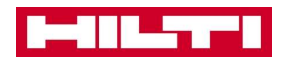

## 1.3 Tombol 'Setting' pada menu Home

- Terdapat menu 'Setting' pada halaman Home yang dapat digunakan untuk mengatur atau mengubah Region.
- Region adalah pilihan negara tempat project Anda akan dibangun. Setiap negara memiliki standar desain atau design codes yang berbeda. Menu ini memungkinkan Anda mengganti metode desain sesuai dengan standar desain yang berlaku di negara tersebut.

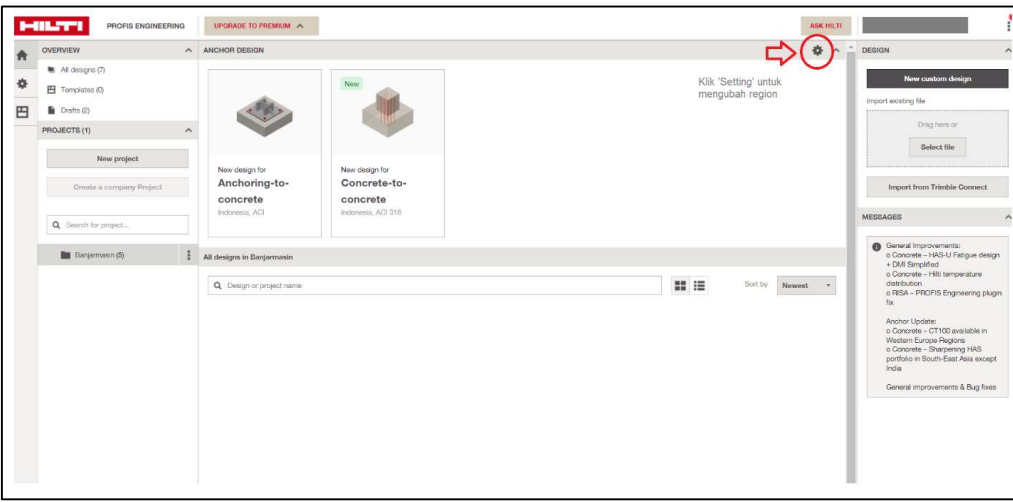

 Secara default, Region yang terpilih adalah untuk negara Indonesia. Ketika pilihan negara dilakukan, maka standar desain yang digunakan akan mengikuti standar di negara tersebut. Untuk Indonesia, standar desain mengacu pada SNI 2847:2019 atau ACI 318-14.

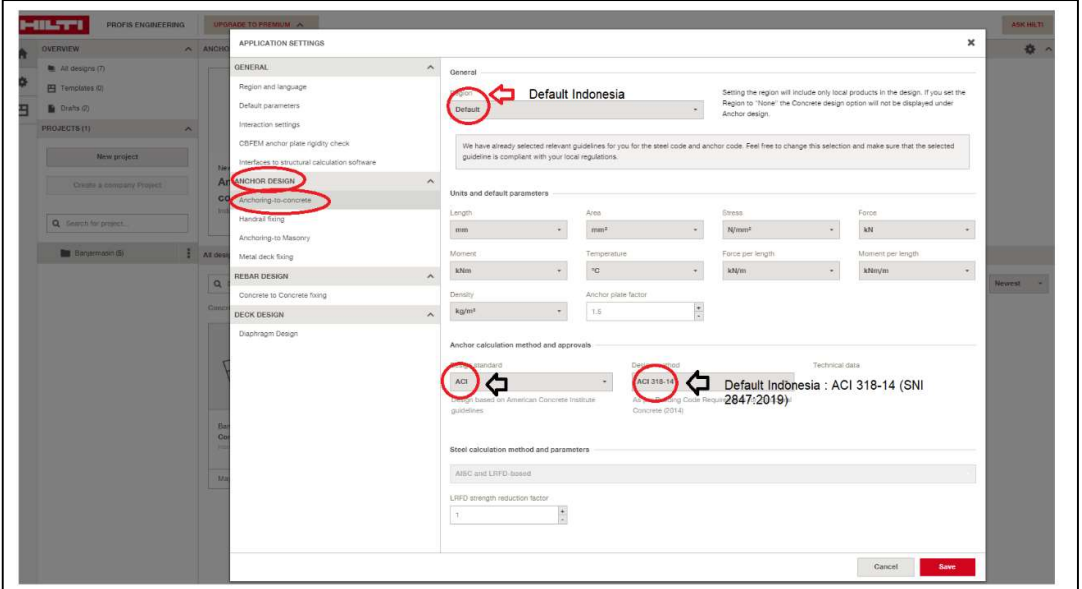

 Jika Anda ingin mengganti Region/negara, Anda dapat menggunakan menu 'dropdown' yang dapat diakses seperti gambar di bawah ini. Ketika Anda mengganti negara/ Region, maka standar desain yang digunakan pun akan otomatis berubah, mengikuti negara yang dipilih.

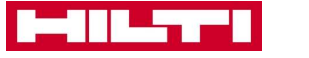

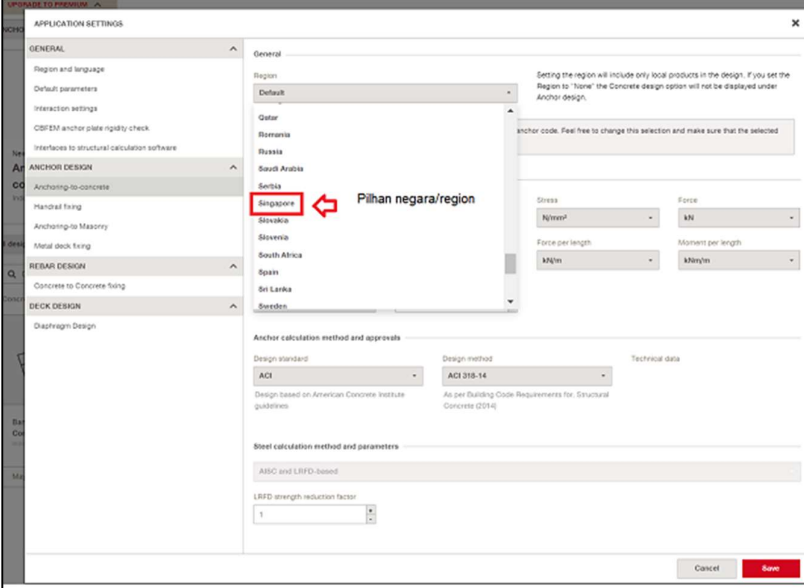

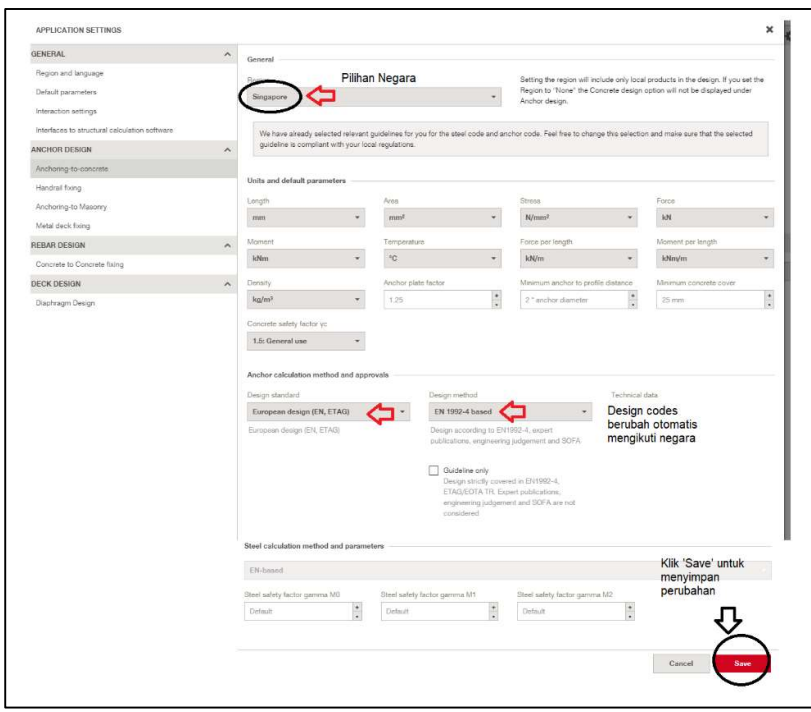

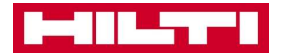

#### 1.4 Membuat folder untuk Project

- Anda bisa membuat sub-folder berdasarkan project atau sesuai kebutuhan Anda untuk mengelompokan desain Anda agar lebih rapi dan teratur.
- Folder dapat digunakan menggunakan menu 'New Project'
- Folder yang sudah dibuat kemudian dapat dibuka kembali. Ketika Anda berada dalam Folder yang sudah dibuat, maka selanjutnya desain yang Anda lakukan akan tersimpan di folder ini.

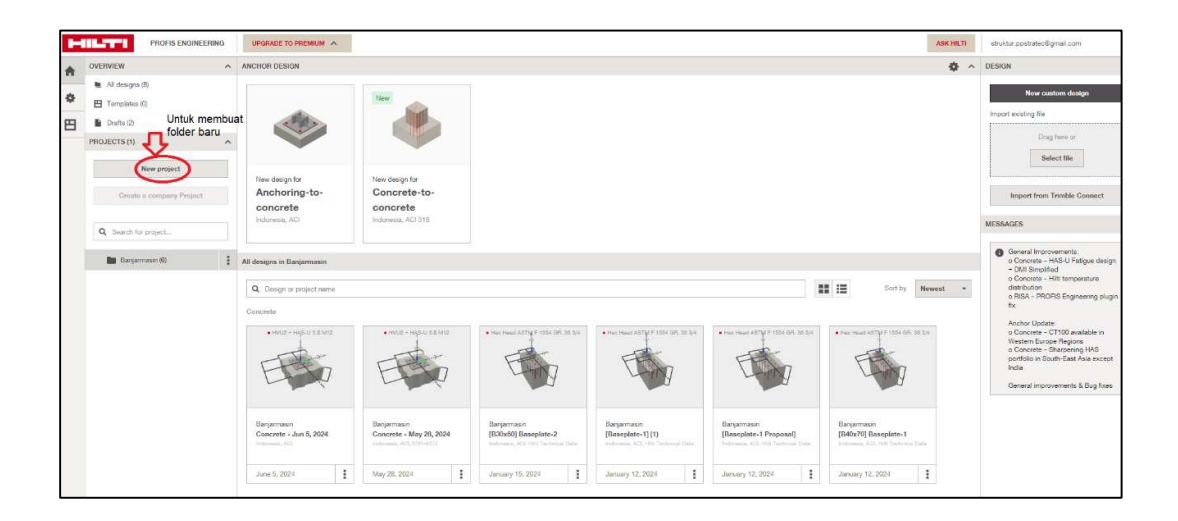

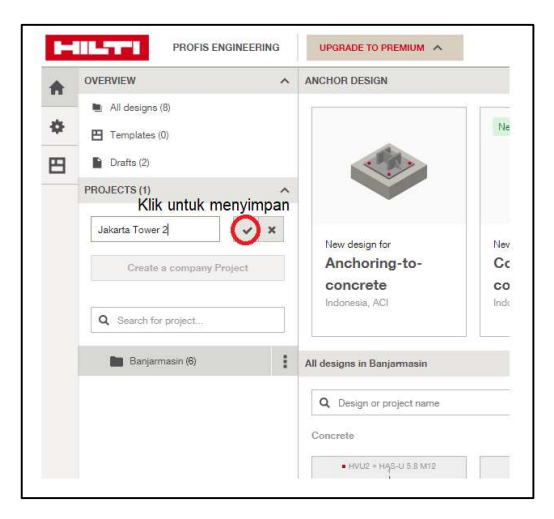

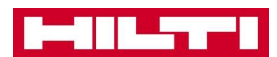

# 2. HALAMAN DESAIN (DESIGN PAGE)

- Halaman ini adalah halaman desain Anda.
- Anda bisa mengakses kembali menu 'Home' pada halaman ini dengan cara memilih tombol berbentuk 'Rumah'.
- Halaman desain ini bersifat 'Auto-save'. Pastikan gawai Anda selalu terhubung dengan internet.

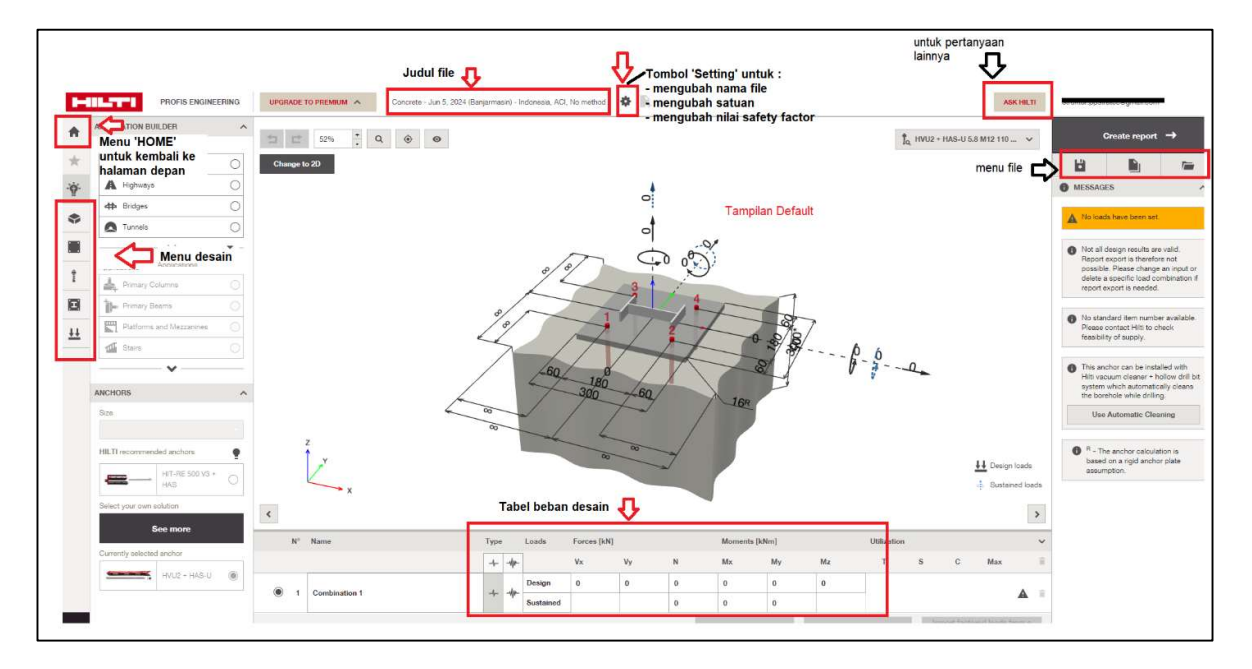

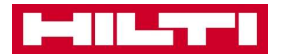

# 2.1 Tombol Setting

- **Terdapat tombol 'Setting' yang berbeda dengan tombol setting pada halaman Home.**
- Tombol Setting pada halaman desain digunakan untuk mengubah nama file, mengubah satuan perhitungan, dan menguban nilai safety factor yang digunakan dalam desain.

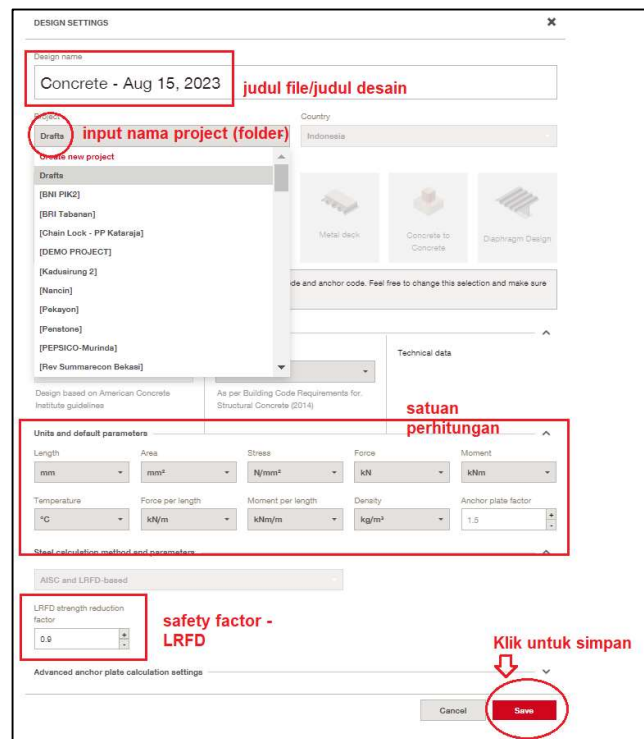

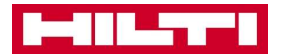

# 2.2 Menu Desain (Design Menu)

 Menu Desain adalah rangkain menu untuk memasukan parameter desain dan data desain lain pada model kita. Berikut adalah lima sub-menu utama yang dapat digunakan.

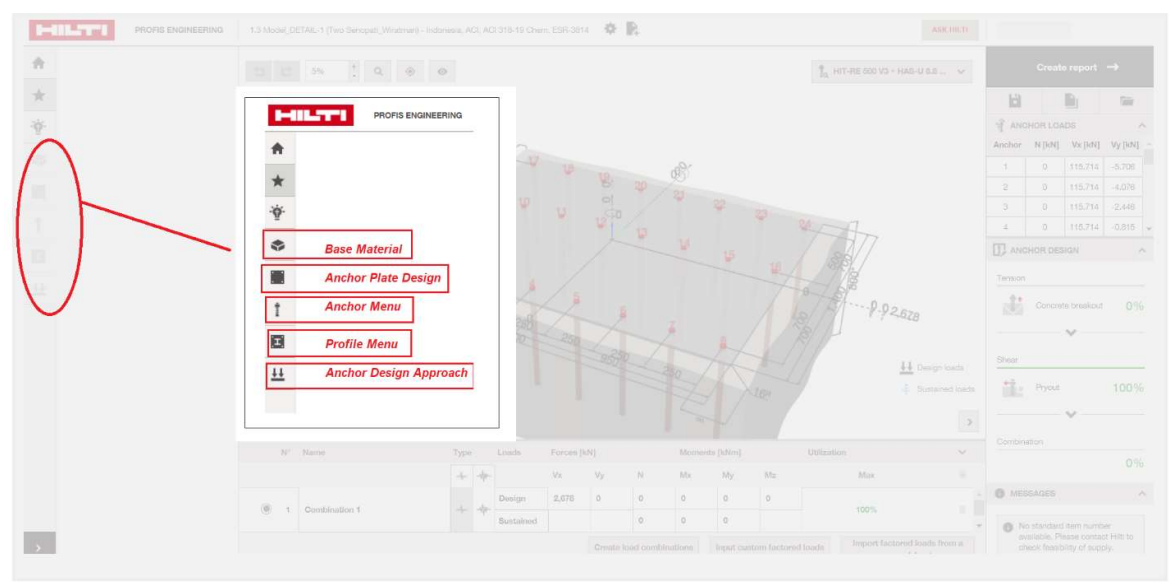

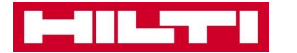

#### 2.2.1 Menu 'Base Material'

 Menu ini digunakan untuk mendefinisikan elemen struktur beton eksisting yang akan digunakan untuk aplikasi sambungan angkur.

#### 2.2.1.1 Cracked concrete

- Centang opsi ini untuk mengganti pengaturan beton kita menjadi beton retak atau crakced concrete.
- Opsi ini harus diaktifkan terutama untuk struktur beton eksisting yang terkena beban lentur, terkena beban gempa, atau struktur eksisting yang sudah pernah terkena beban layan (struktur dari bangunan yang sudah pernah ber-operasi).
- Namun untuk alasan konservatif, kami menyarankan Anda untuk menggunakan opsi cracked concrete, kecuali dapat dibuktikan bahwa beton Anda tidak retak.

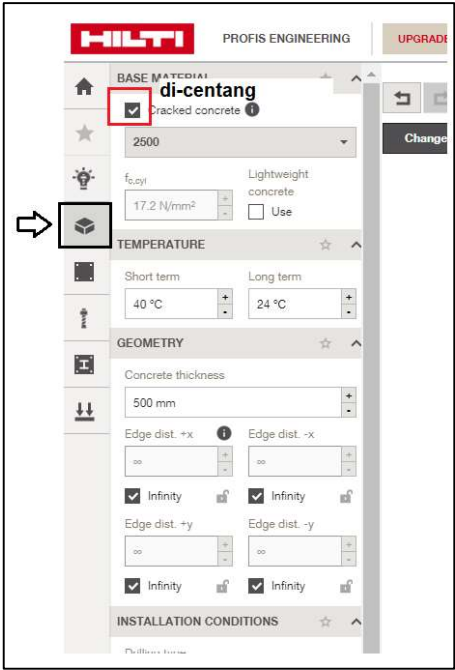

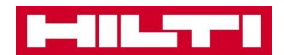

#### 2.2.1.2 Pemilihan kuat tekan beton eksisting

- Gunakan menu ini untuk memasukan kuat tekan karakteristik (f'c) dari elemen beton eksisting.
- **Langkah pertama adalah memilih menu drop-down list pada kolom di bawah 'cracked'** concrete'. Lalu pilih 'custom'
- Setelah terpilih, Anda bisa memasukan nilai f'c silinder dari beton eksisting. Satuan yang digunakan adalah MPa, dan kuat tekan yang digunakan adalah f'c silinder.

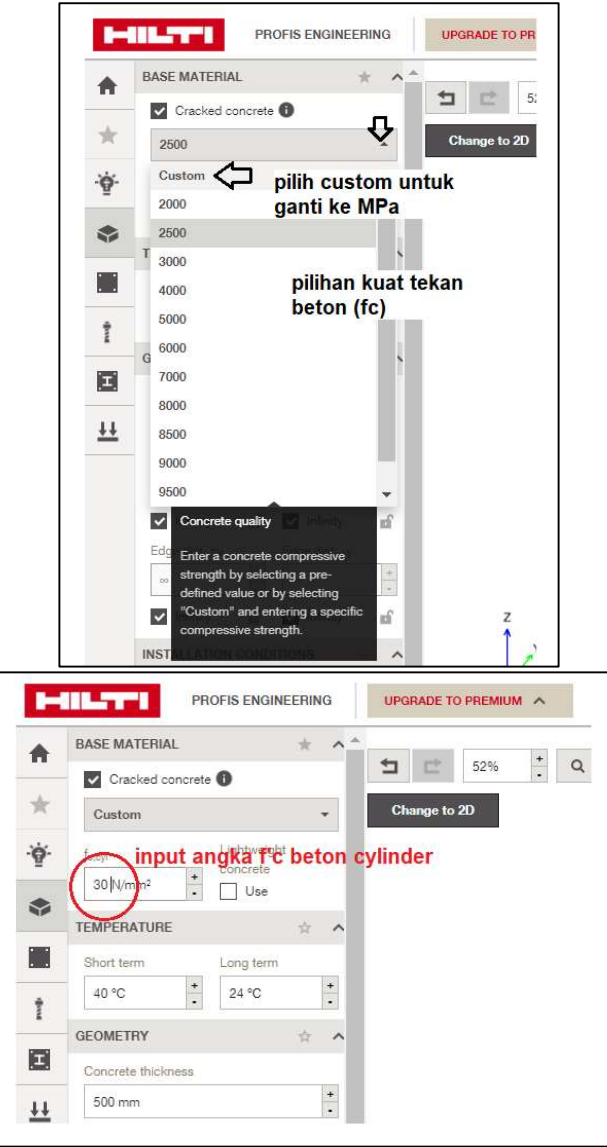

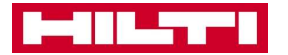

#### 2.2.1.3 Temperatur dan Geometri Elemen Beton

- Temperatur ini adalah perkiraan temperatur beton dalam kondisi normal. Jika beton Anda adalah beton normal, maka Anda tidak perlu mengubah pengaturan di sini.
- Geometri beton adalah geometri atau bentuk elemen beton eksisting Anda.<br>■ Pengaturan yang bisa dilakukan pada menu ini adalah : ketebalan beton da
- Pengaturan yang bisa dilakukan pada menu ini adalah : ketebalan beton dan jarak ke tepi beton. Anda juga bisa mengganti jarak tepi dan tebal beton langsung pada model 3-dimensi.

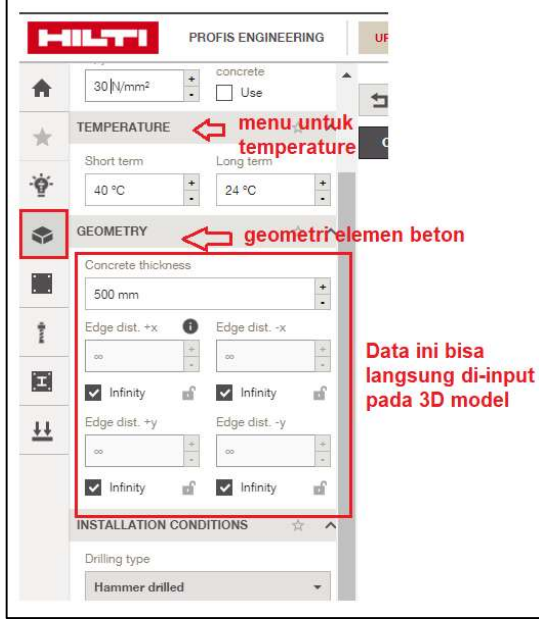

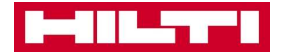

#### 2.2.1.4 Kondisi Instalasi dan Pembesian Tambahan untuk Angkur

- Pengaturan ini digunakan sesuai dengan aplikasi pekerjaan pada lapangan. Anda bisa mengganti sesuai dengan kebutuhan pada project Anda.
- Jika terdapat pembesian ekstra yang disiapkan untuk angkur, Anda dapat memilih opsi untuk tulangan tambahan pada menu 'Supplementary Reinforcement'. Jika tidak ada, Anda tidak perlu mengubah pengaturan apapun.

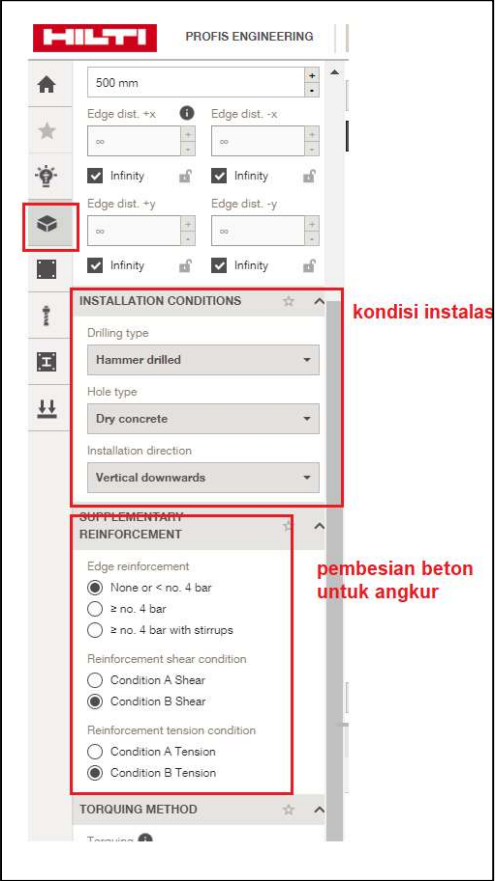

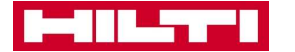

#### 2.2.2 Anchor Plate Design

**Menu ini digunakan untuk mendefinisikan bentuk dan dimensi dari baseplate Anda.** 

#### 2.2.2.1 Anchor Plate shape

- Anda dapat mengatur bentuk baseplate dengan menu ini. Baseplate tidak harus selalu berbentuk segi empat. Anda dapat memodelkan baseplate dengan bentuk lainnya.
- Jika bentuk yang Anda inginkan tidak ada, Anda dapat menggunakan fitur section designer.
- Ukuran baseplate dapat Anda ganti secara langsung pada model 3-dimensi.

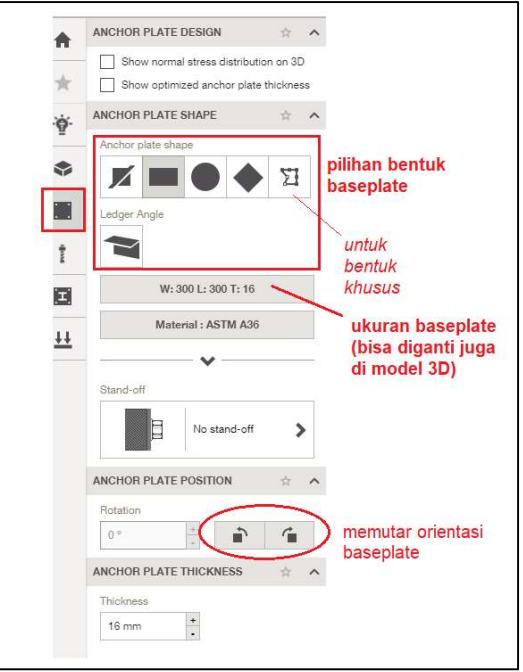

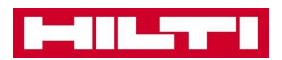

#### 2.2.2.2 Stand-off

- Stand-off adalah kondisi dimana baseplate tidak langsung menempel pada permukaan beton.
- Beberapa hal yang termasuk dalam kondisi ini misalnya baseplate dengan grouting, atau baseplate dengan angkur yang menembus elemen non-struktural seperti façade atau curtain wall
- **Jika terdapat grouting pada baseplate Anda, maka Anda dapat memilih 'stand-off with** grouting'. Masukan tebal grouting. Pastikan material grouting memiliki kuat tekan f'c > 30 MPa.

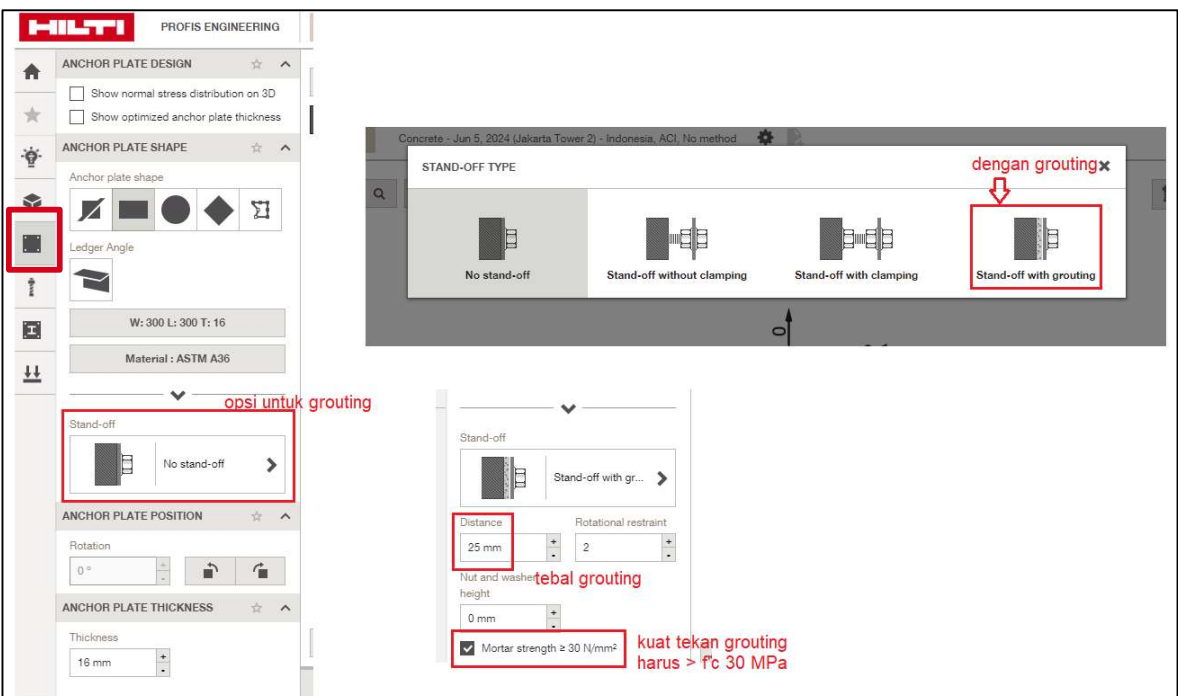

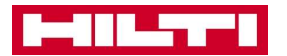

## 2.2.3 Menu Anchor

Menu ini digunakan untuk mendefinisikan tipe angkur yang ingin Anda gunakan, jumlah angkur, dan konfigurasi Angkur Anda.

#### 2.2.3.1 Tipe Angkur

 Anda dapat memilih tipe angkur yang ingin digunakan pada menu ini. Tipe angkur yang dapat dipiliih adalah angkur mekanikal dan chemical.

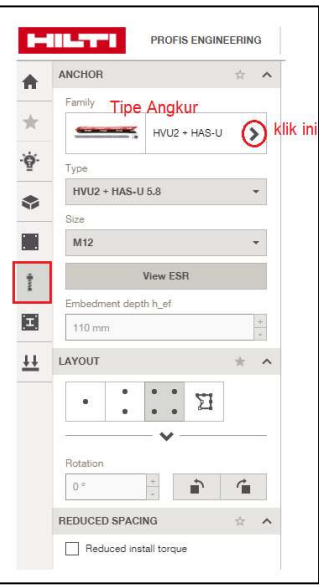

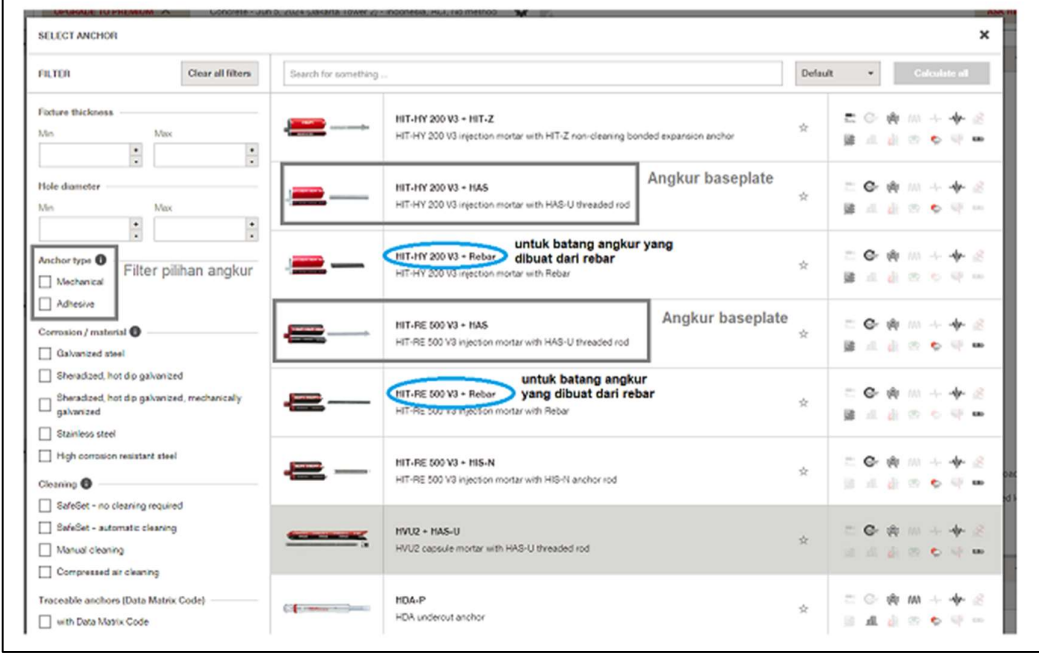

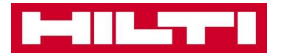

#### 2.2.3.2 Pilihan Batang Angkur (untuk angkur chemical)

 Di bawah menu Tipe Angkur, anda dapat memilih jenis batang yang sesuai dengan kebutuhan Anda.

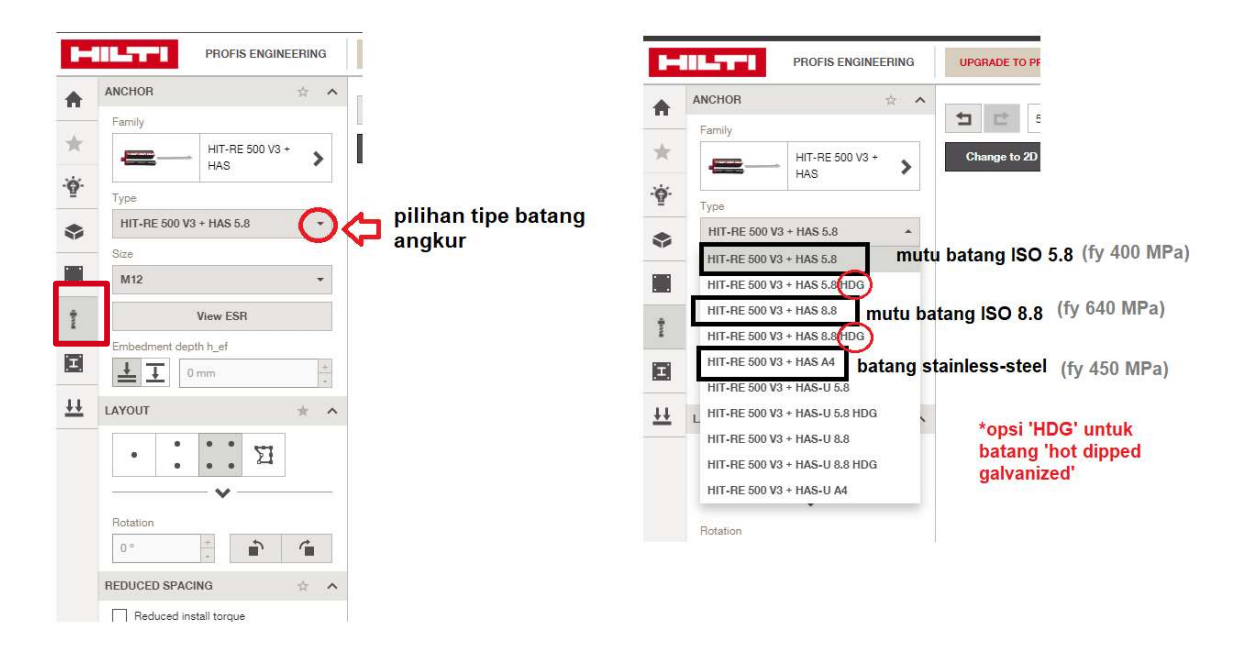

#### 2.2.3.3 Diameter Angkur

Menu ini digunakan untuk memilih diameter angkur yang ingin digunakan

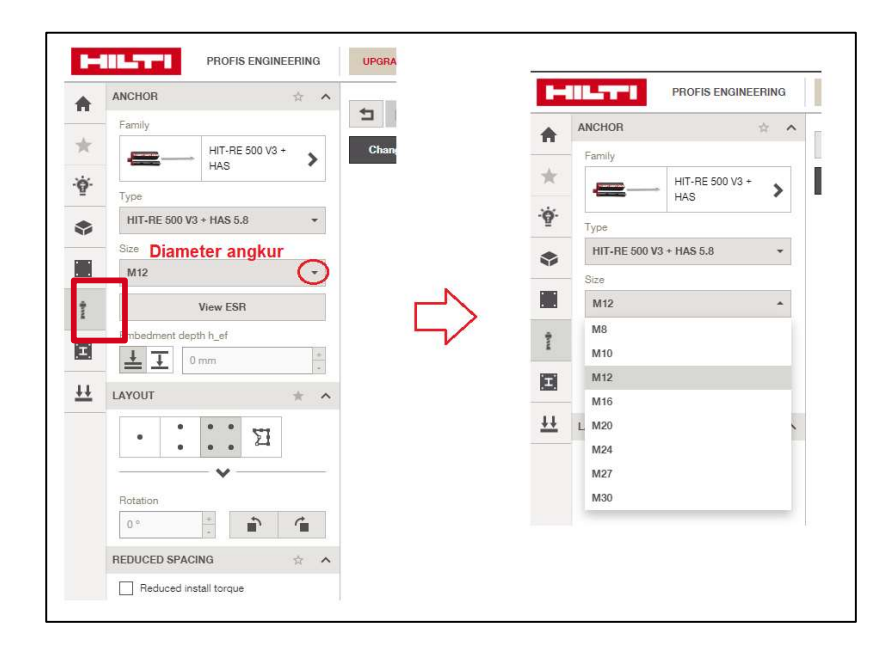

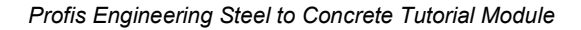

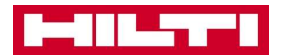

## 2.2.3.4 Kedalaman Tanam Angkur

- Menu ini digunakan untuk mengatur kedalaman angkur.
- Ada dua opsi yang bisa dilakukan
	- 1. Opsi 1 : kedalaman angkur akan dihitung secara otomatis oleh program tergantung dari beban yang bekerja.
	- 2. Opsi 2 : Anda dapat mengatur kedalaman angkur secara langsung sesuai dengan kebutuhan Anda

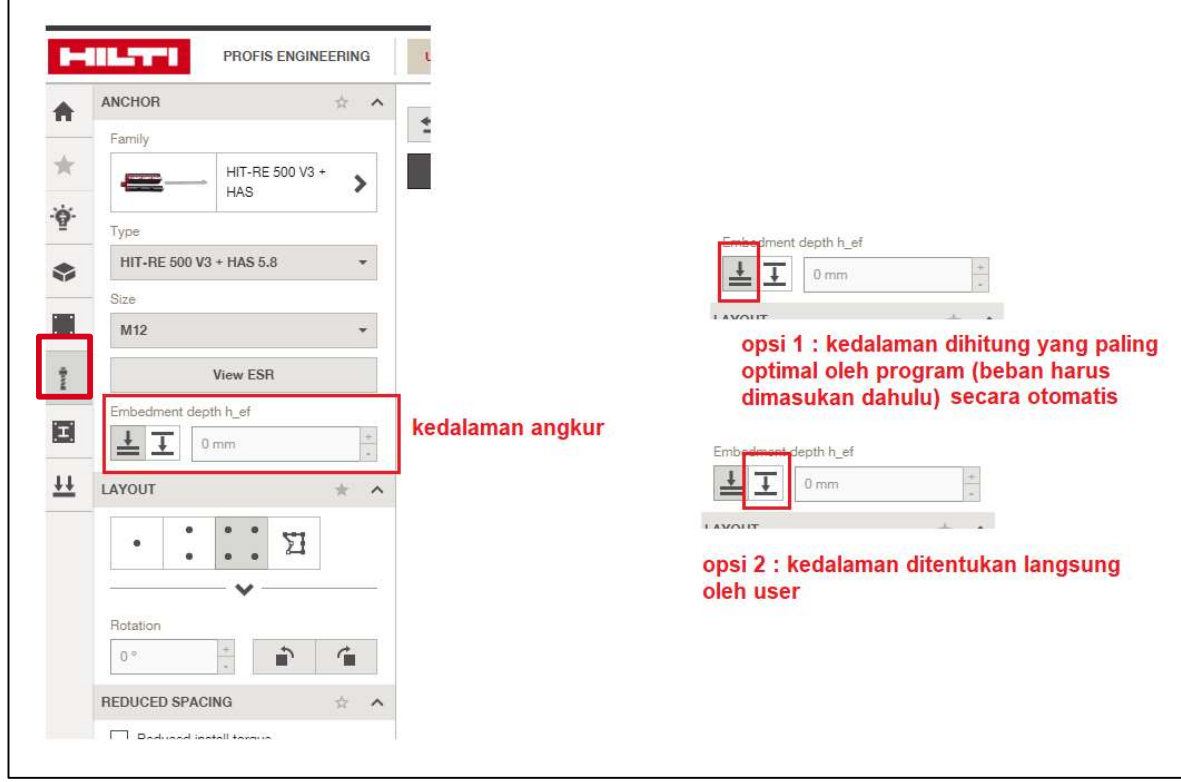

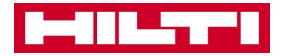

#### 2.2.3.5 Layout Posisi Angkur

- Menu ini digunakan untuk mengatur posisi angkur dan bentuk konfigurasi angkur.
- Ada beberapa pengaturan *default* yang bisa dipilih dengan jumlah angkur tertentu.
- **Anda juga bisa langsung membuat konfigurasi angkur dengan menu layout designer.**
- Anda bisa mengubah jarak antar angkur secara langsung di model 3-dimensi.

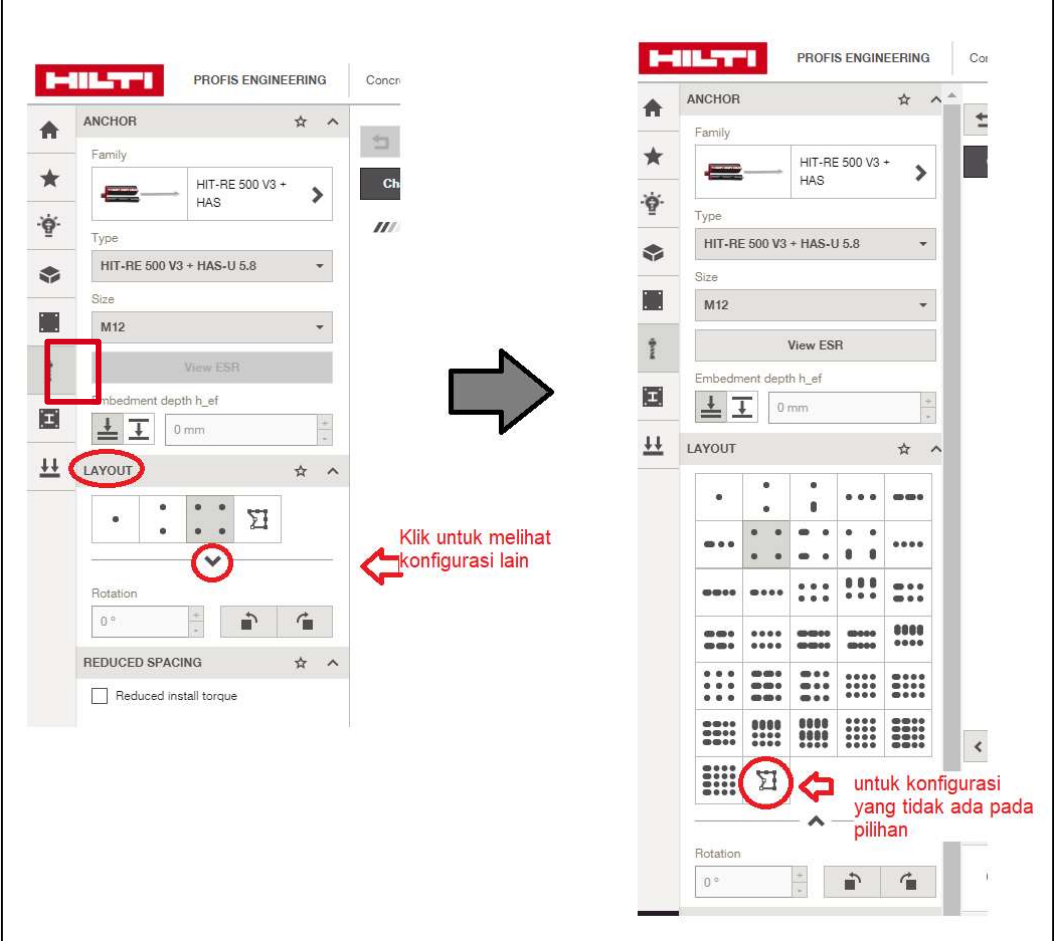

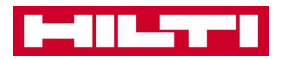

#### 2.2.4 Menu Profile

Menu ini digunakan untuk mendefinisikan bentuk dan dimensi profil baja yang ingin Anda gunakan.

#### 2.2.4.1 Profile shape

- Anda dapat memilih bentuk profil baja pada menu ini. Bentuk profil tidak terbatas pada bentuk IWF/H saja. Anda bisa memilih berbagai jenis profil pada menu berikut.
- Setelah memilih bentuk profil, Anda bisa mengganti dimensi profil sesuai kebutuhan Anda. Pilih menu 'custom' untuk memasukan dimensi sesuai kebutuhan Anda.

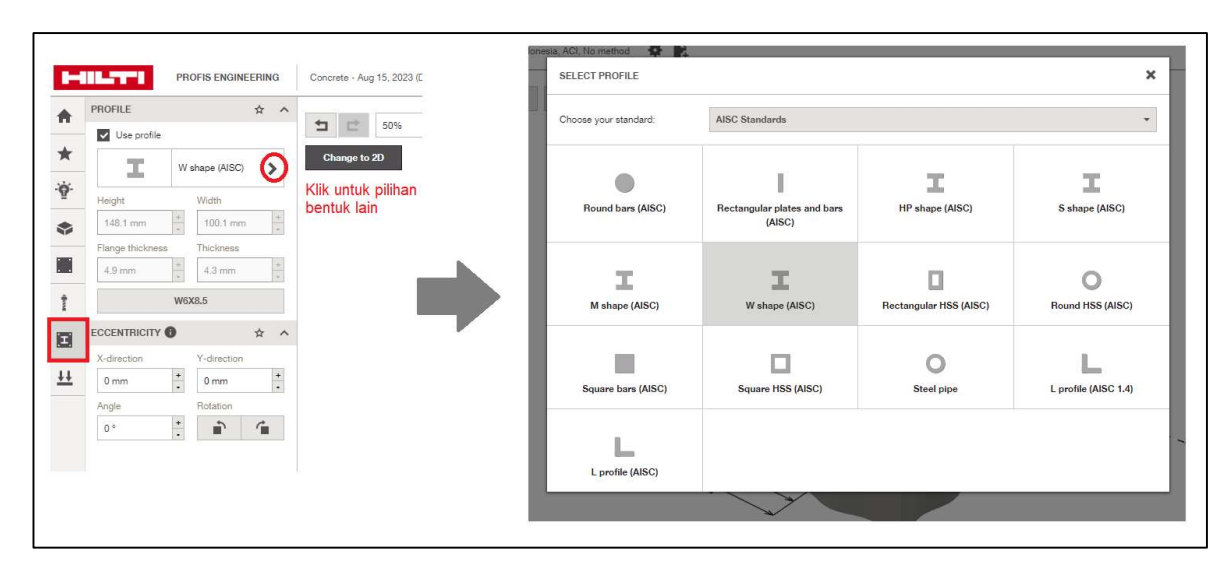

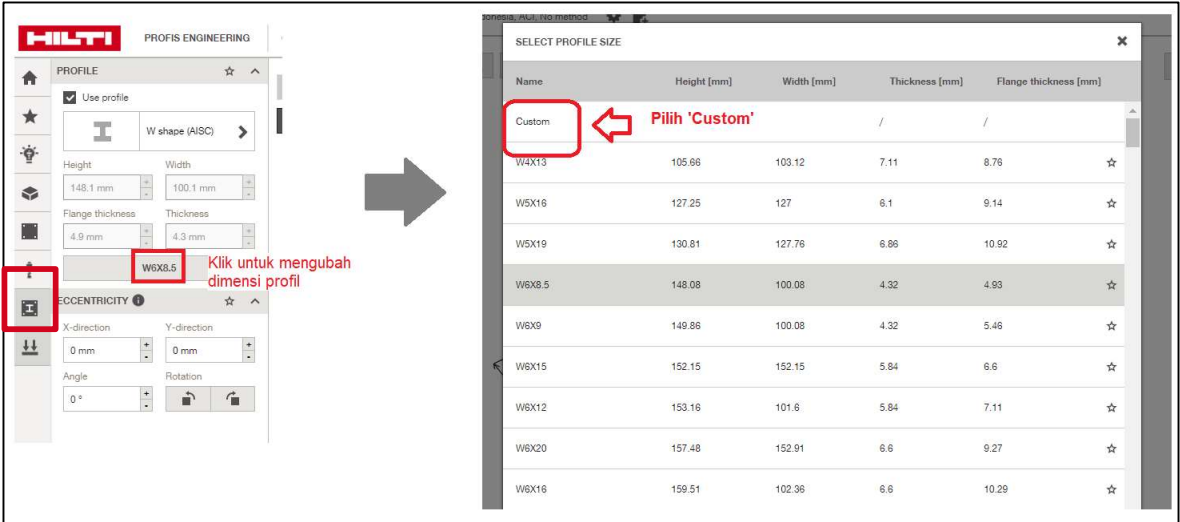

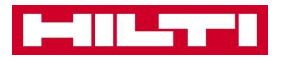

#### 2.2.4.2 Profile Eccentricity

- Anda dapat memposisikan profil Anda secara eksentris sesuai kebutuhan desain.
- Eksentrisitas dapat diatur pada menu ini, atau Anda bisa mengganti eksentrisitas profil secara langsung pada model 3-dimensi.

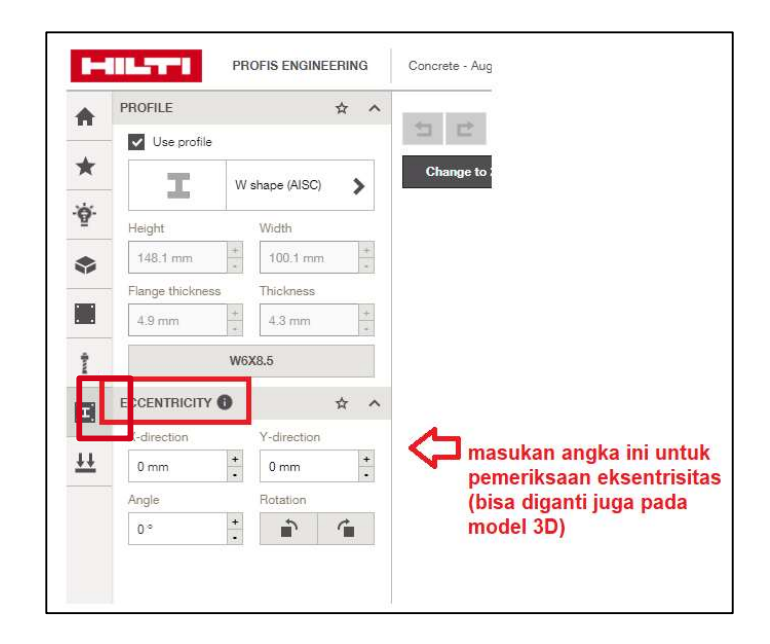

#### 2.2.5 Menu Anchor Design Approach

Menu ini digunakan untuk mengubah asumsi desain dan jenis beban yang bekerja.

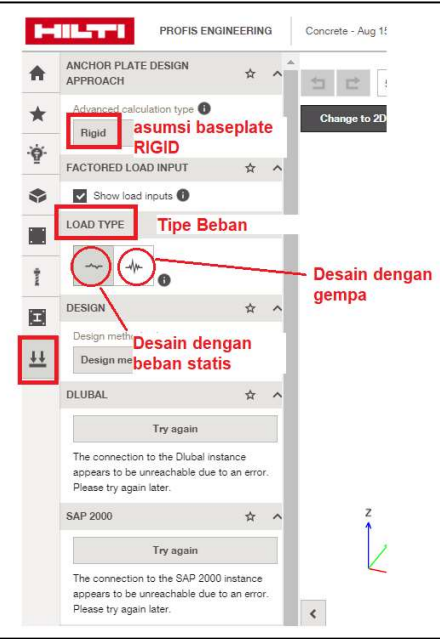

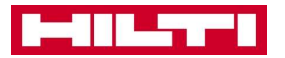

## 2.3 Tabel Beban

Setelah semua data telah Anda definisikan dengan tepat, selanjutnya silahkan masukan beban atau gaya reaksi yang bekerja pada baseplate Anda.

- Harap pastikan bahwa beban yang Anda *input* dalam tabel ini sudah benar dari segi satuan. Untuk Region Indonesia, satuan beban secara default adalah KN dan KN-m.
- Beban terdiri dari :
	- 1. Beban geser (V) yang dapat kita input pada dua arah sumbu : Vx dan Vy
	- 2. Beban Momen (M) yang dapat kita *input* pada dua arah yaitu Mx dan My
	- 3. Beban Aksial, yang dapat kita *input* dengan dua asumsi : tarik atau tekan. Untuk beban tekan, pastikan Anda memasukan nilai negatif (-) sebelum angka besaran gayanya. Untuk tarik, maka nilai angkanya adalah positif.
- Pastikan Anda memasukan dengan benar pada Tabel, sesuai arah sumbu gaya. Sumbu acuan dapat dilihat pada halaman desain di bagian kiri bawah. Sumbu acuan menunjuk pada arah X,Y,Z.
- Pastikan juga arah sumbu profil Anda mengarah ke orientasi yang sesuai.

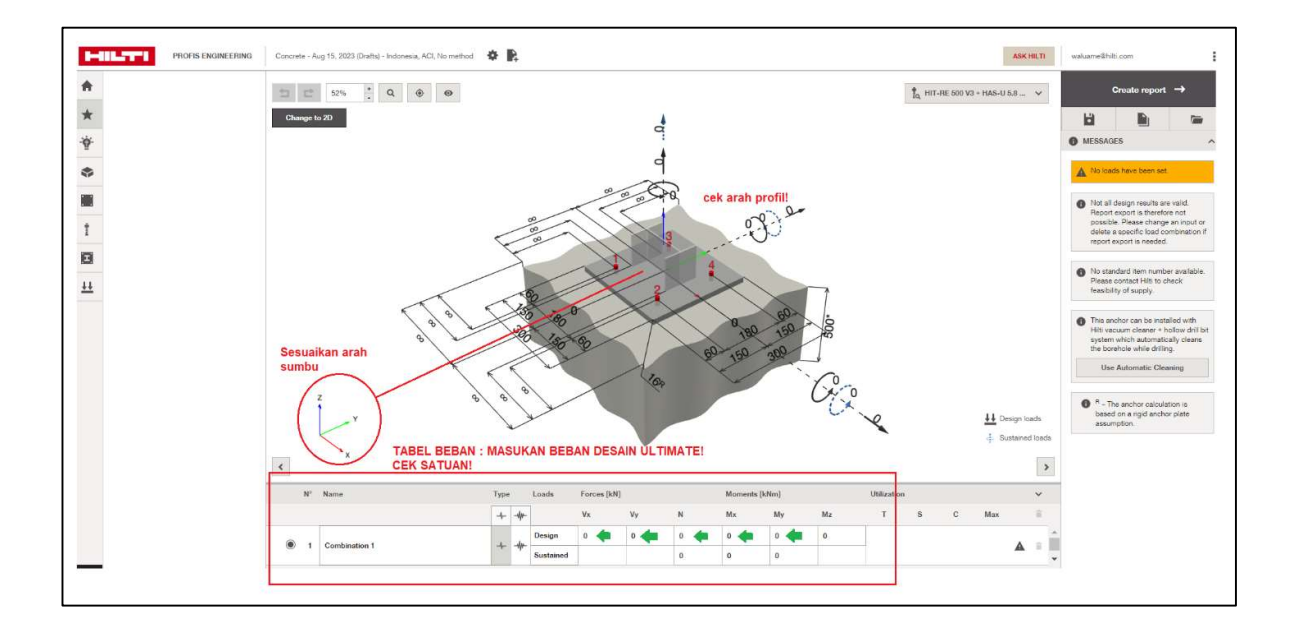

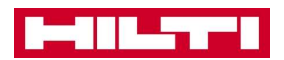

# 3. DESIGN RESULTS

## 3.1 Kolom Utilization Ratio pada Halaman Desain

- Kolom ini menunjukan rasio utilisasi beban terhadap kapasitas.
- Sesuai dengan standar desain, kekuatan angkur didapat dari kapasitas kegagalan dari besi batang, jebol beton, dan cabut/lekatan. Kekuaan angkur adalah berdasarkan nilai terkecil di antara tipe kegagalan tersebut. Anda dapat melihat kegagalan mana yang paling menentukan dari kolom ini.
- Kapasitas angkur ditinjau dari kegagalan akibat gaya geser dan tarik. Perlu diingat bahwa gaya momen juga menyebabkan tarik pada baseplate. Jika gaya geser dan tarik bekerja bersama, maka interaksi *tarik-geser* juga akan diperiksa.
- Jika pemeriksaan tarik Anda di bawah 100%, dan geser Anda juga di bawah 100%, namun rasio interaksi *tarik-geser* desain Anda lebih dari 100%, maka desain Anda tetap dianggap tidak aman, dan perlu dilakukan penyesuaian lagi.

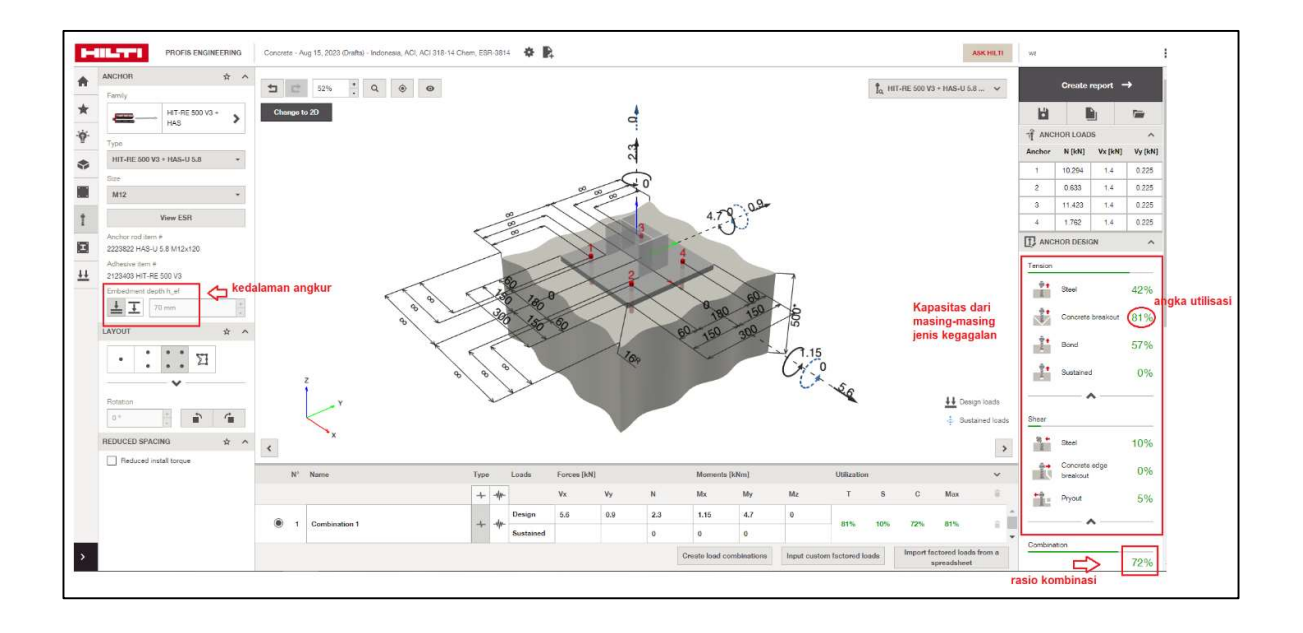

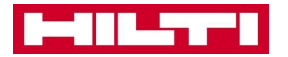

#### 3.2 Membuat Laporan Perhitungan

- Anda dapat segera menerbitkan laporan perhitungan secara otomatis dengan menekan tombol 'Create report' pada pojok kanan atas Halaman Desain.
- Setelah menekan tombol ini, akan muncul halaman pratinjau. Anda dapat memilih tombol 'Save and Generate' setelah semua sesuai.
- Laporan perhitungan akan otomatis ter-unduh dalam format file .pdf., dan akan otomatis tersimpan ke folder Download di hardware memory perangkat Anda.
- Format perhitungan lengkap, termasuk acuan peraturan yang digunakan dalam perhitungan dapat dilihat pada Laporan perhitungan yang terunduh.

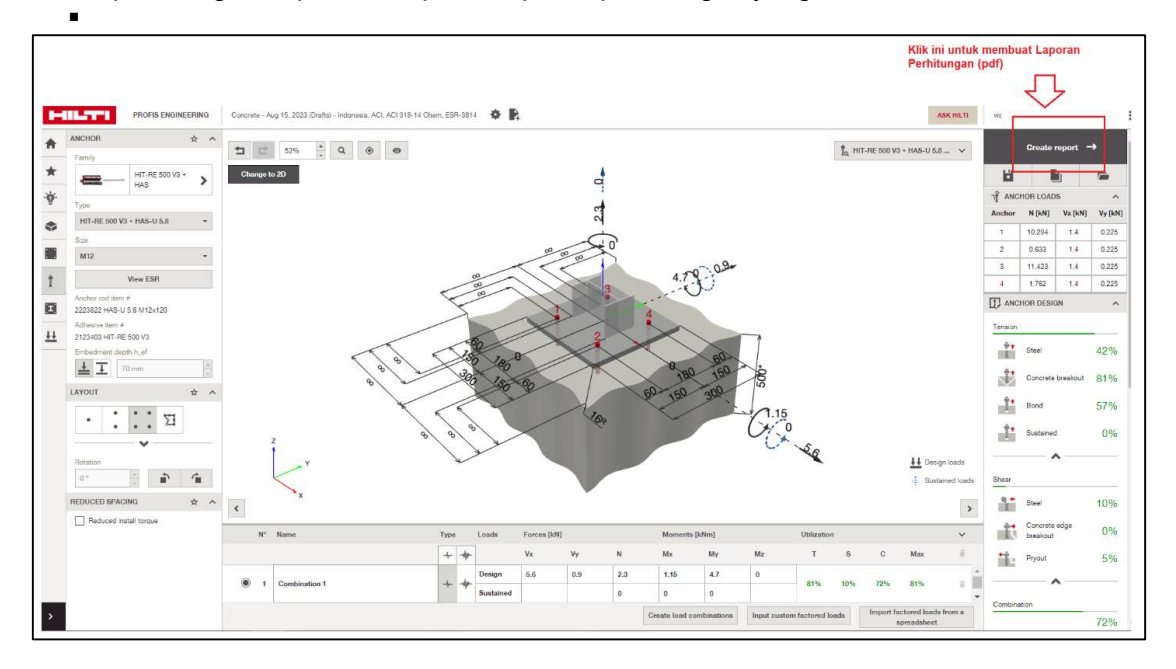

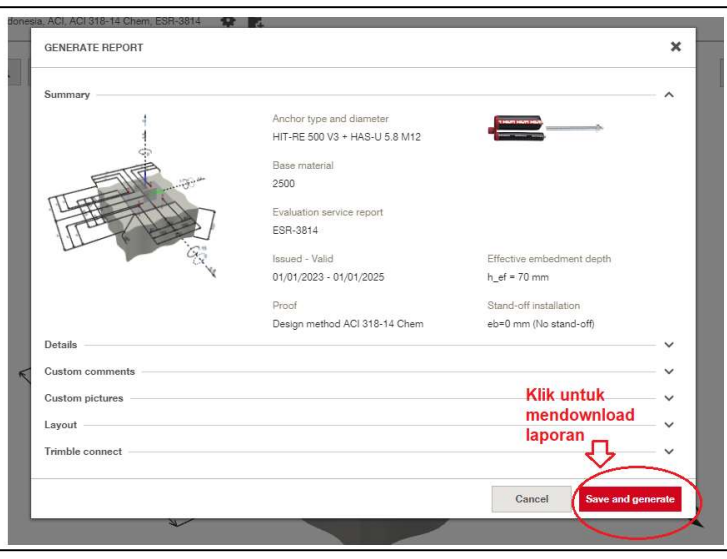

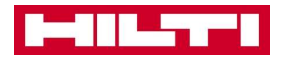

Amelia Waluyo | Specification Engineer (Structural) +62 81119074119 amelia.waluyo@hilti.com